# PERFORMING THE x<sup>2</sup> TEST USING SPSS

## OBJECTIVE

In this lecture, you will learn the following items:

• Performing the  $\chi^2$  Goodness-of-Fit Test Using **SPSS** 

• Performing the  $\chi^2$  Test for Independence Using **SPSS** 

## **Performing the χ<sup>2</sup> Goodness-of-Fit Test Using SPSS**

We will analyze the data from the example earlier using SPSS.

## **1. Define Your Variables**

First, click the "Variable View" tab at the bottom of your screen (see Fig. 1). The  $\chi^2$  goodness-of-it test requires two variables:

one variable to identify the categories and a second variable to identify the observed frequencies. Type the names of these variables in the "Name" column. In our example, we define the variables as "Program" and "count."  $\blacksquare$ 

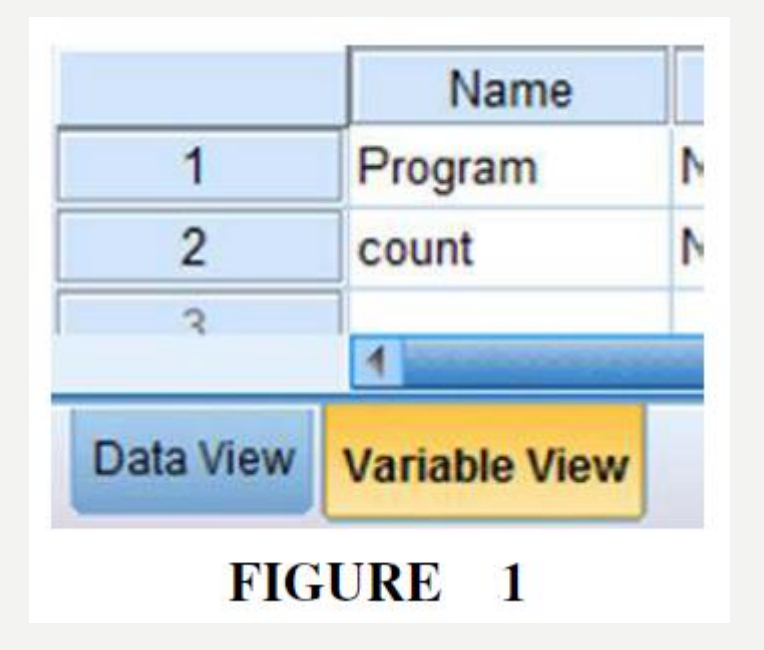

You must assign values to serve as a reference for each category in the observed frequency variable. It is often easiest to assign each category a whole number value.

As shown in Figure 2, our categories are "Program 1, " "Program 2, " and "Program 3."

First, we selected the "count" variable and clicked the gray square in the "Values" field.

Then, we set a value of 1 to equal "Program 1, " a value of 2 to equal "Program 2, " and a value of 3 to equal "Program 3." We use the "Add" button to move the variable labels to the box below.

Repeat this procedure for the "Program" variable so that the output tables will display these labels.

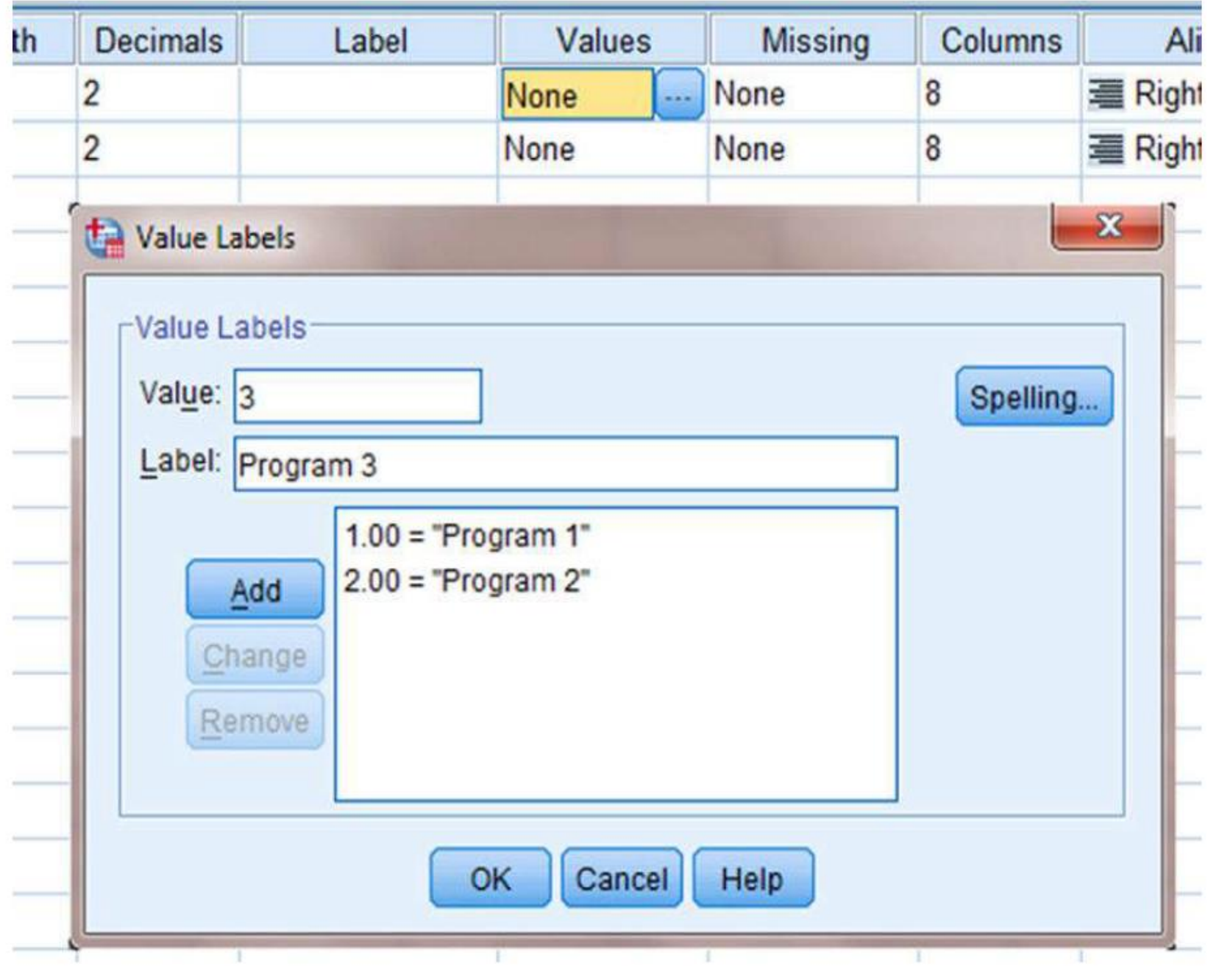

FIGURE 2

## **2. Type in Your Values**

Click the "Data View" tab at the bottom of your screen. First, enter the data for each category using the whole numbers you assigned to represent the categories. As shown in Figure 8.3, we entered the values "1," "2," and "3" in the "Program" variable. Second, enter the observed frequencies next to the corresponding category values. In our example, we entered the observed frequencies "110," "55," and "85."

As shown in Figure 3, we entered the values "1," "2," and "3" in the "Program" variable. Second, enter the observed frequencies next to the corresponding category values. In our example, we entered the observed frequencies "110," "55," and "85."

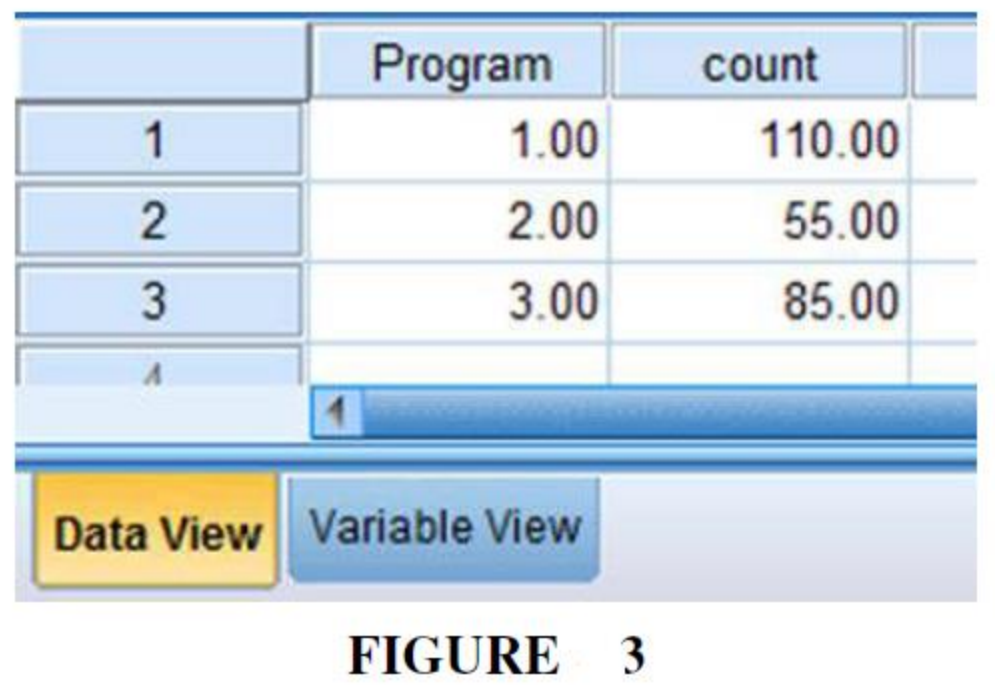

#### **3. Analyze Your Data**

First, use the "Weight Cases" command to allow the observed frequency variable to reference the category variable.

As shown in Figure 4, use the pull-down menus to choose "Data" and "Weight Cases . . .".

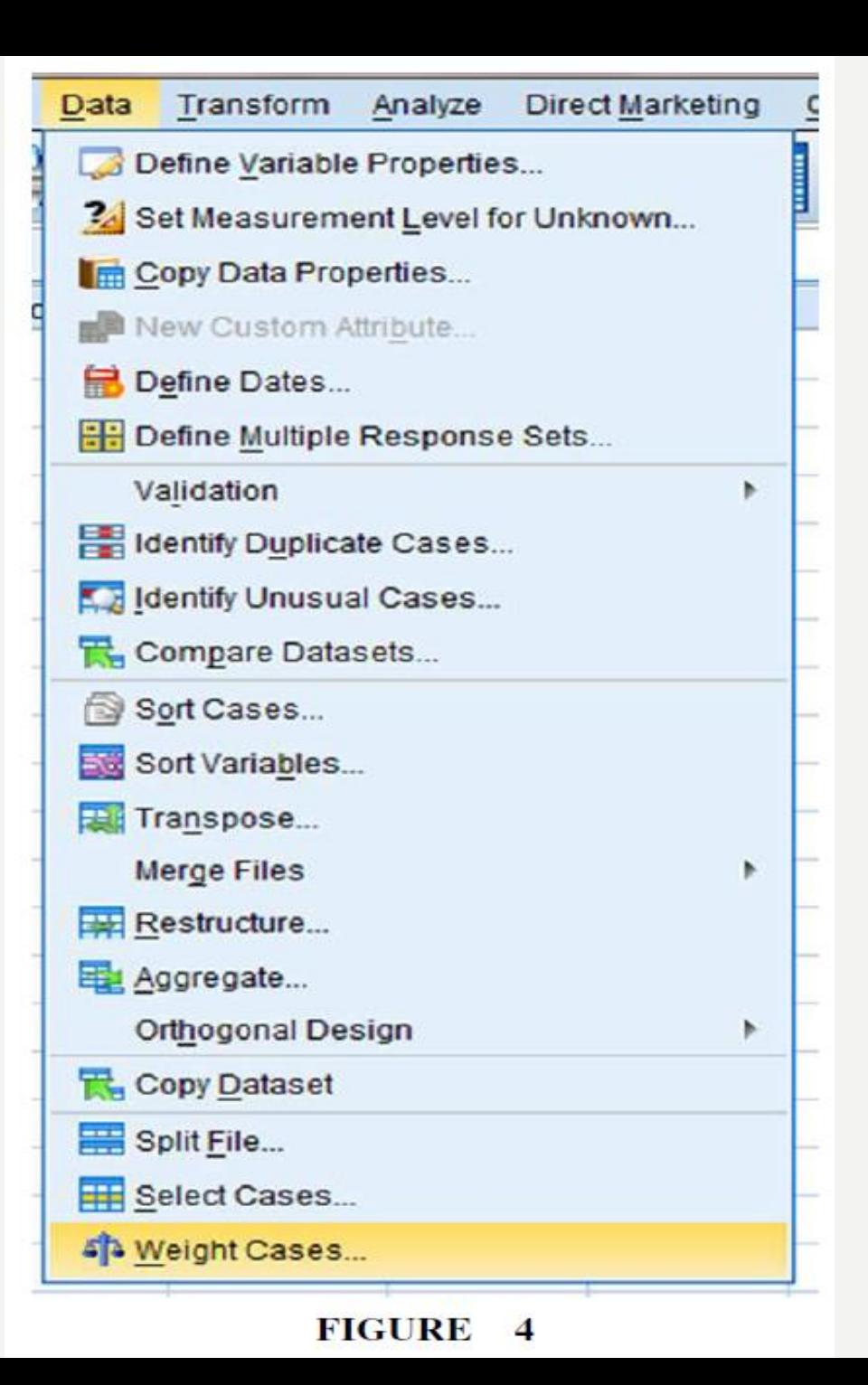

The default setting is "Do not weight cases." Click the circle next to "Weight cases by" as shown in Figure 5. Select the variable with the observed frequencies.

Move that variable to the "Frequency Variable:" box by clicking the small arrow button. In our example, we have moved the "count" variable. Finally, click "OK."

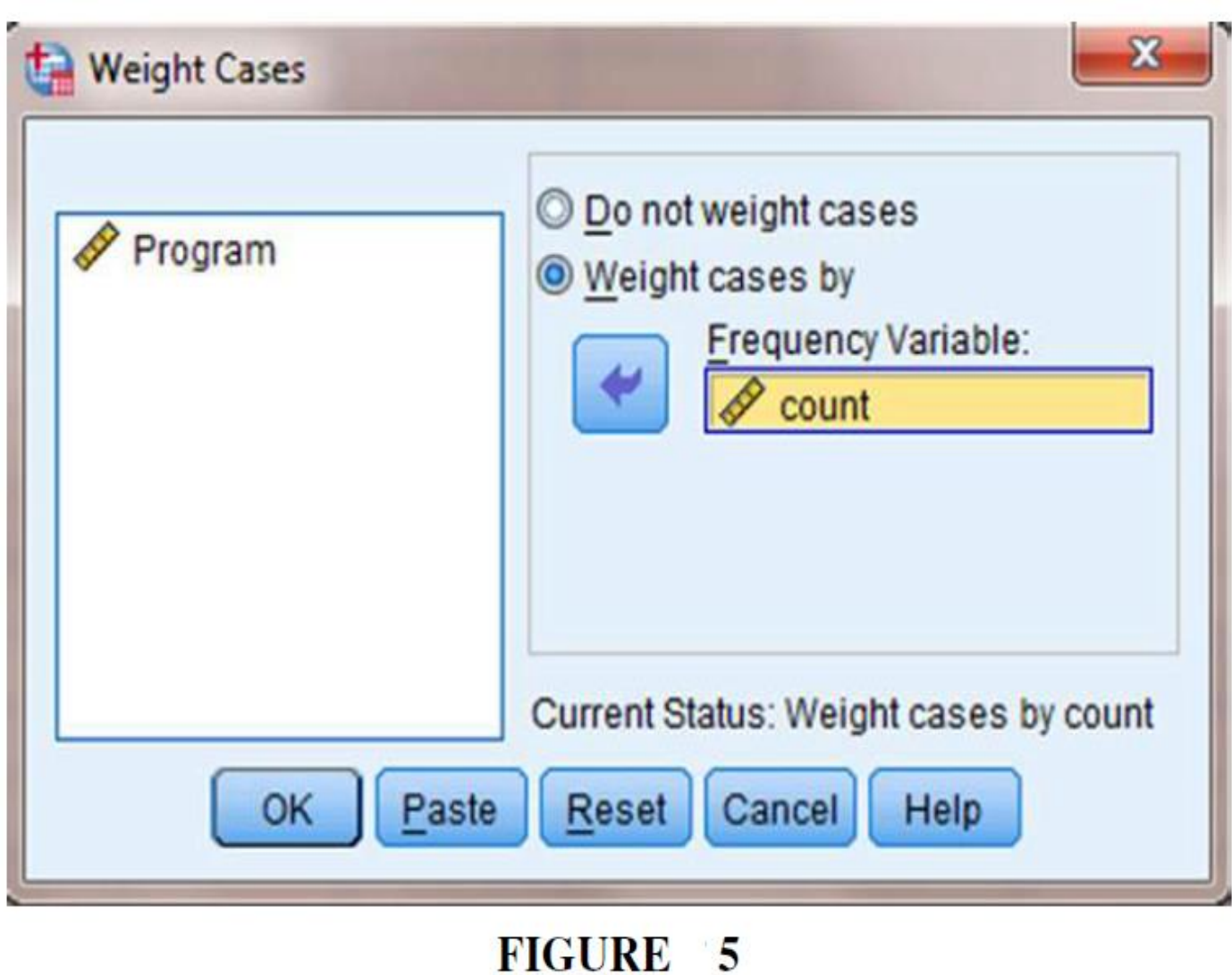

As shown in Figure 6, use the pull-down menus to choose "Analyze," "Nonparametric Tests," "Legacy Dialogs," and "Chi-square. . .".

First, move the category variable to the "Test Variable List:" box by selecting that variable and clicking the small arrow button near the center of the window.

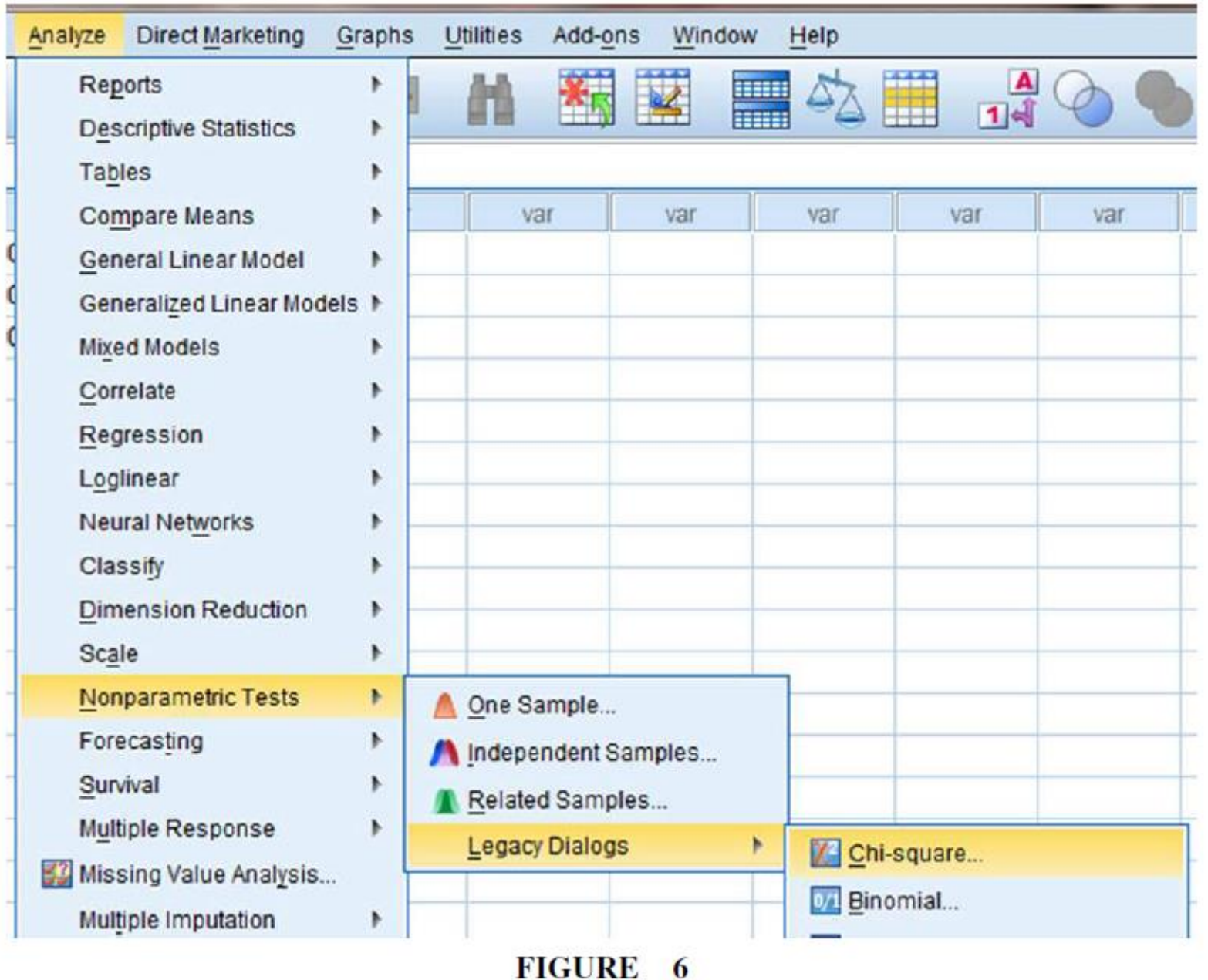

As shown in Figure 7, we have chosen the "Program" variable.

Then, enter your "Expected Values."

Notice that the option "All categories equal" is the default setting.

Since this example does not have equal categories, we must select the "Values:" option to set the expected values. Enter the expected frequencies for each category in the order that they are listed in the SPSS Data View.

After you type in an expected frequency in the "Values:" field, click "Add." For our example, we have entered 80, 55, and 115, respectively. Finally, click "OK" to perform the analysis.

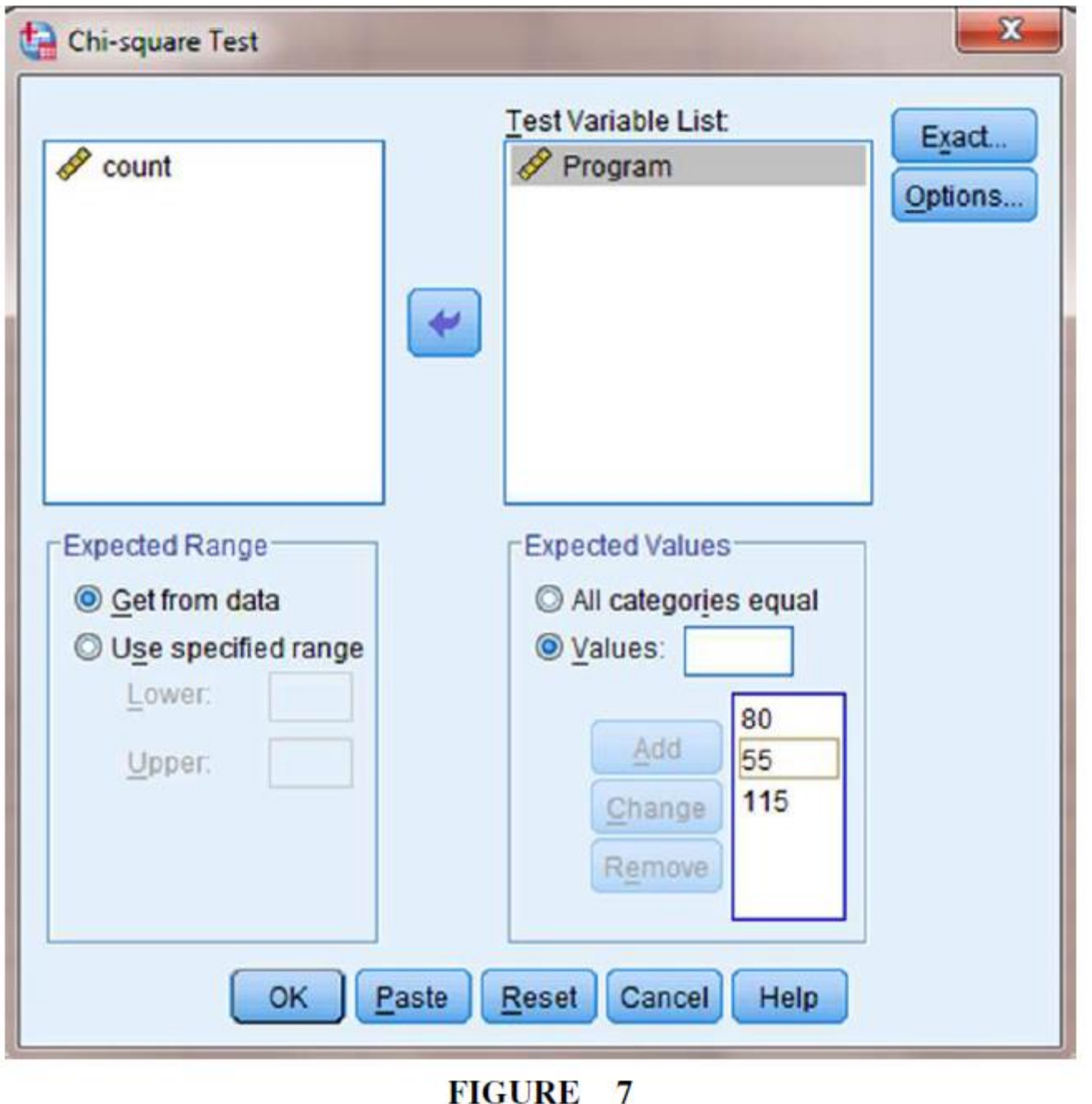

**4. Interpret the Results from the SPSS Output Window** 

The first output table (see SPSS Output 1A) provides the observed and expected frequencies for each category and the total count.

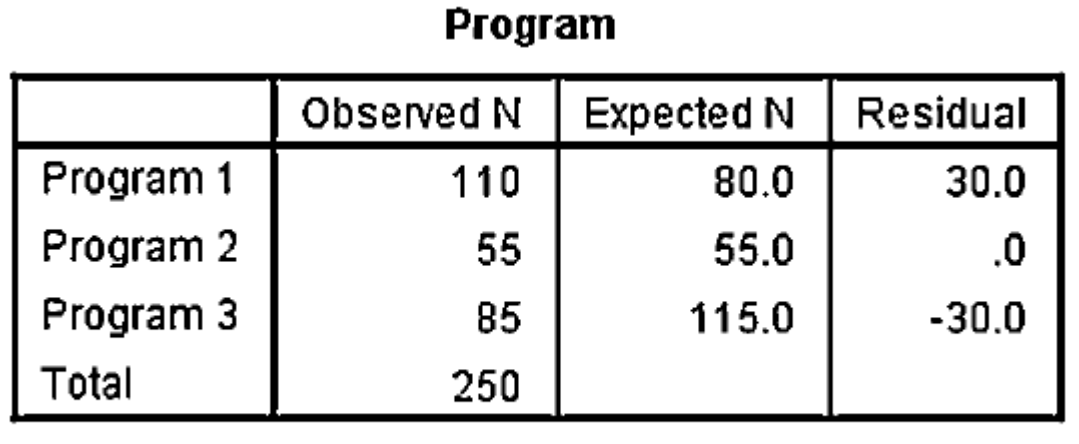

**SPSS OUTPUT** 1A

The second output table (see SPSS Output 1B) provides the  $\chi^2$  statistic ( $\chi^2$  = 19.076), the degrees of freedom (df  $= 2$ ), and the significance (p 0.000).

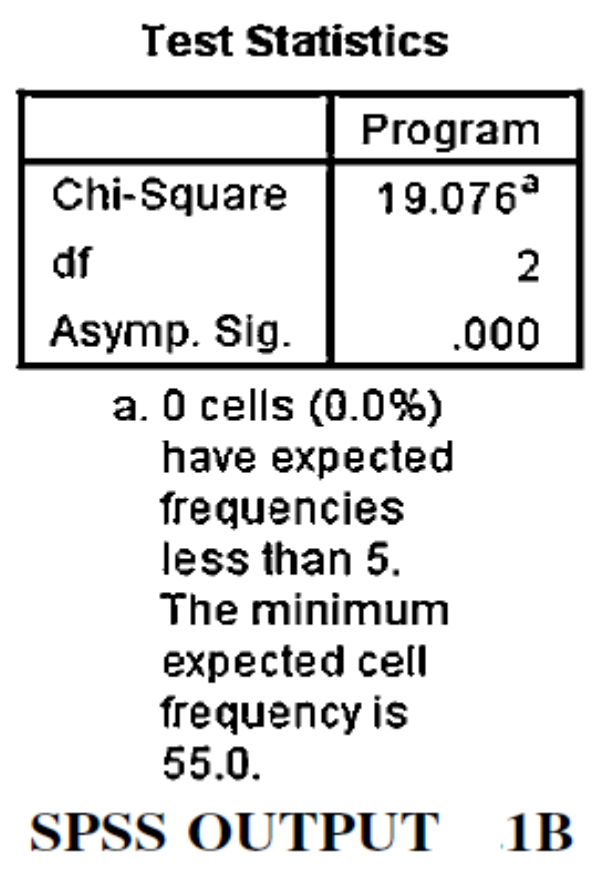

Based on the results from SPSS, three programs were compared with unequal expected frequencies. The  $x^2$ goodness-of-it test was significant ( $\chi^2_{(2)}$  =19 08, p < 0.01).

Based on these results, program  $x^2$  was least effective in both cases, with no difference between the two. Program 1 became more effective and program 3 became less effective.

#### **Performing the χ<sup>2</sup> Test for Independence Using SPSS**

We will analyze the data from the example earlier using SPSS.

#### **1. Define Your Variables**

First, click the "Variable View" tab at the bottom of your screen, as shown in Figure 8.

The 2-test for independence requires variables to identify the conditions in the rows: one variable to identify the conditions of the rows and a second variable to identify the conditions of the columns.

According to the previous example, the "Behavior" variable will represent the columns. "School\_Type" will represent the rows. Finally, we need a variable to represent the observed frequencies. "Frequency" represents the observed frequencies. 20

You must assign values to serve as a reference for the column and row variables.

It is often easiest to assign each category a whole number value. First, click the gray square in the "Values" field to set the desired values.

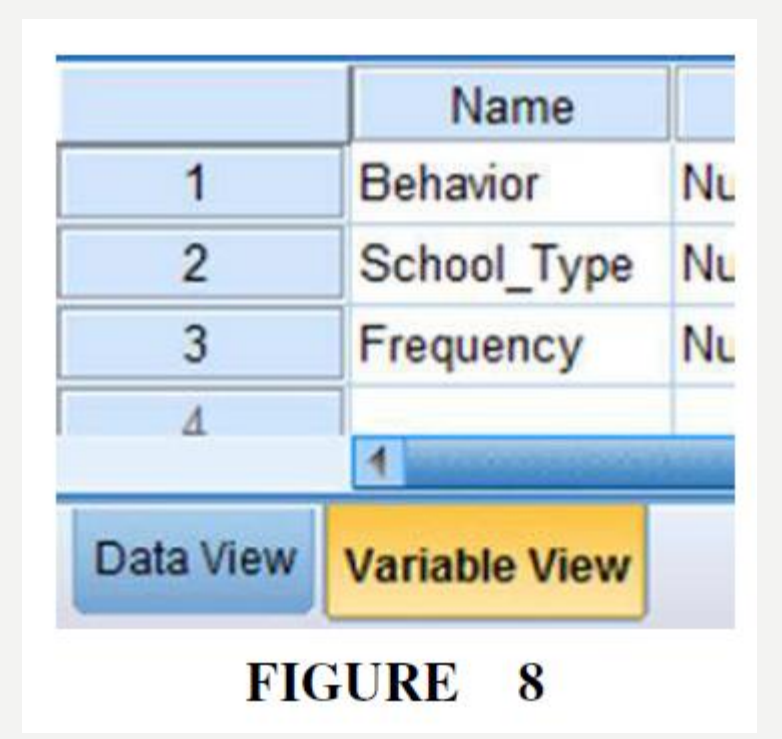

As shown in Figure 9, we have already assigned the value labels for the "Behavior" variable.

For the "School\_Type" variable, we set a value of 1 to equal "Public Preschool," a value of 2 to equal "Private Preschool," and a value of 3 to equal "No Preschool." Clicking the "Add" button moves each of the value labels to the list below.

Finally, click "OK" to return to the SPSS Variable View screen.

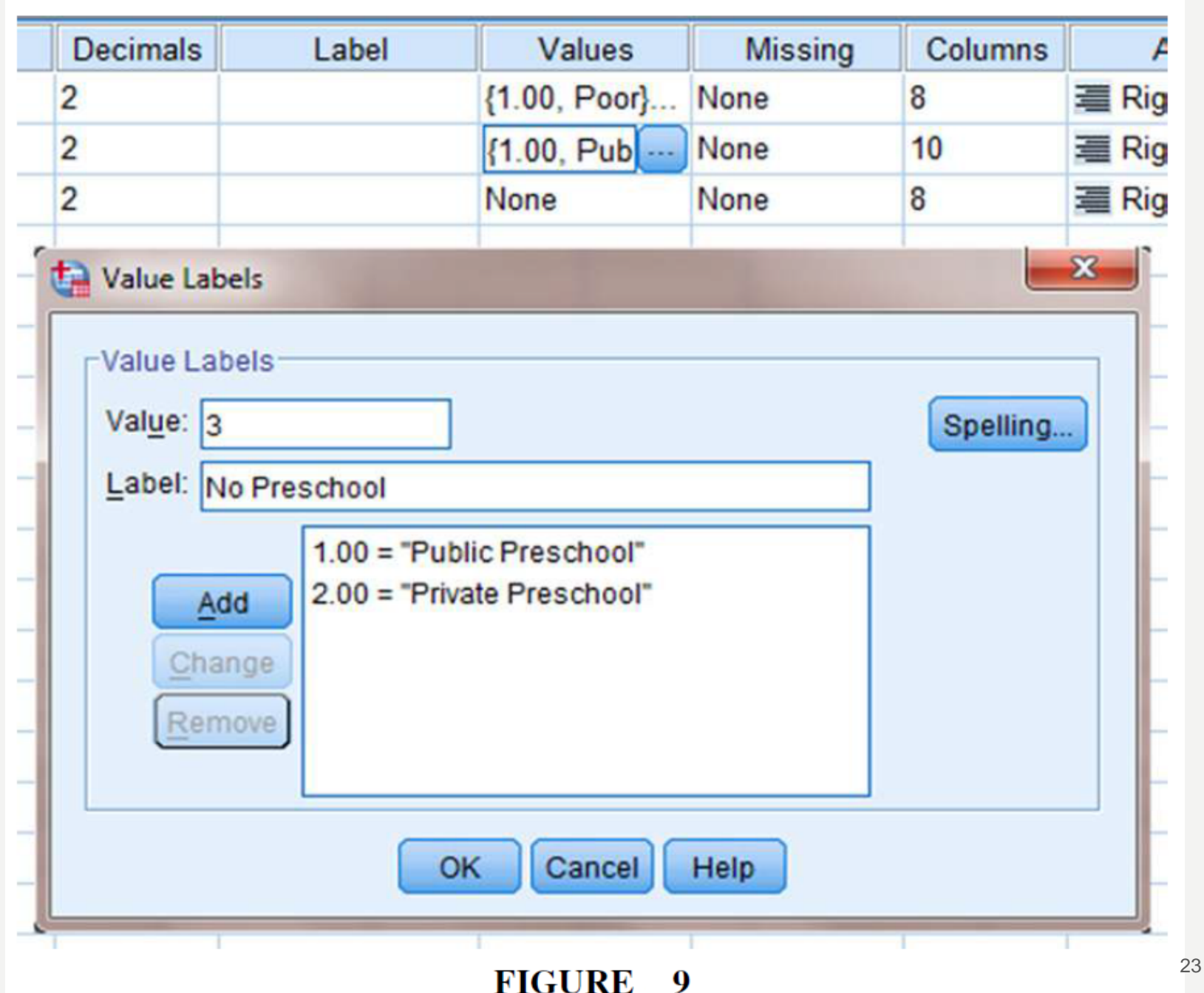

## **2. Type in Your Values**

Click the "Data View" tab at the bottom of your screen, as shown in Figure 10.

Use the whole number references you set earlier for the row and column variables. Each possible combination of conditions should exist. Then, enter the corresponding observed frequencies.

In our example, row 1 represents a "Behavior" of 1 which is "Poor" and a "School\_Type" of 1 which is "Public School." The observed frequency for this condition is 12.

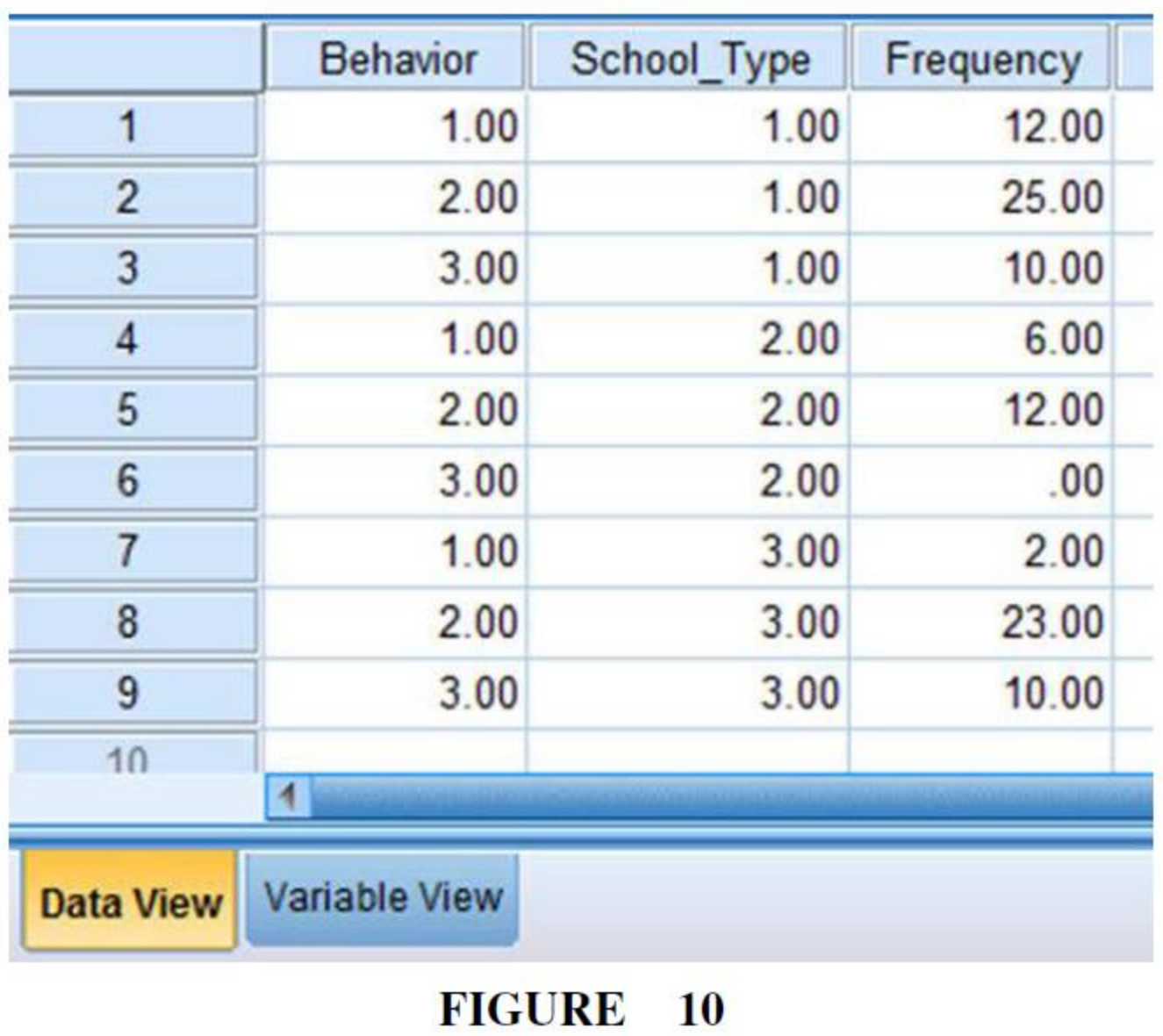

#### **3. Analyze Your Data**

First, use the "Weight Cases" command to allow the observed frequency variable to reference the category variable. As shown in Figure 11, use the pull-down menus to choose "Data" and "Weight Cases . . .".

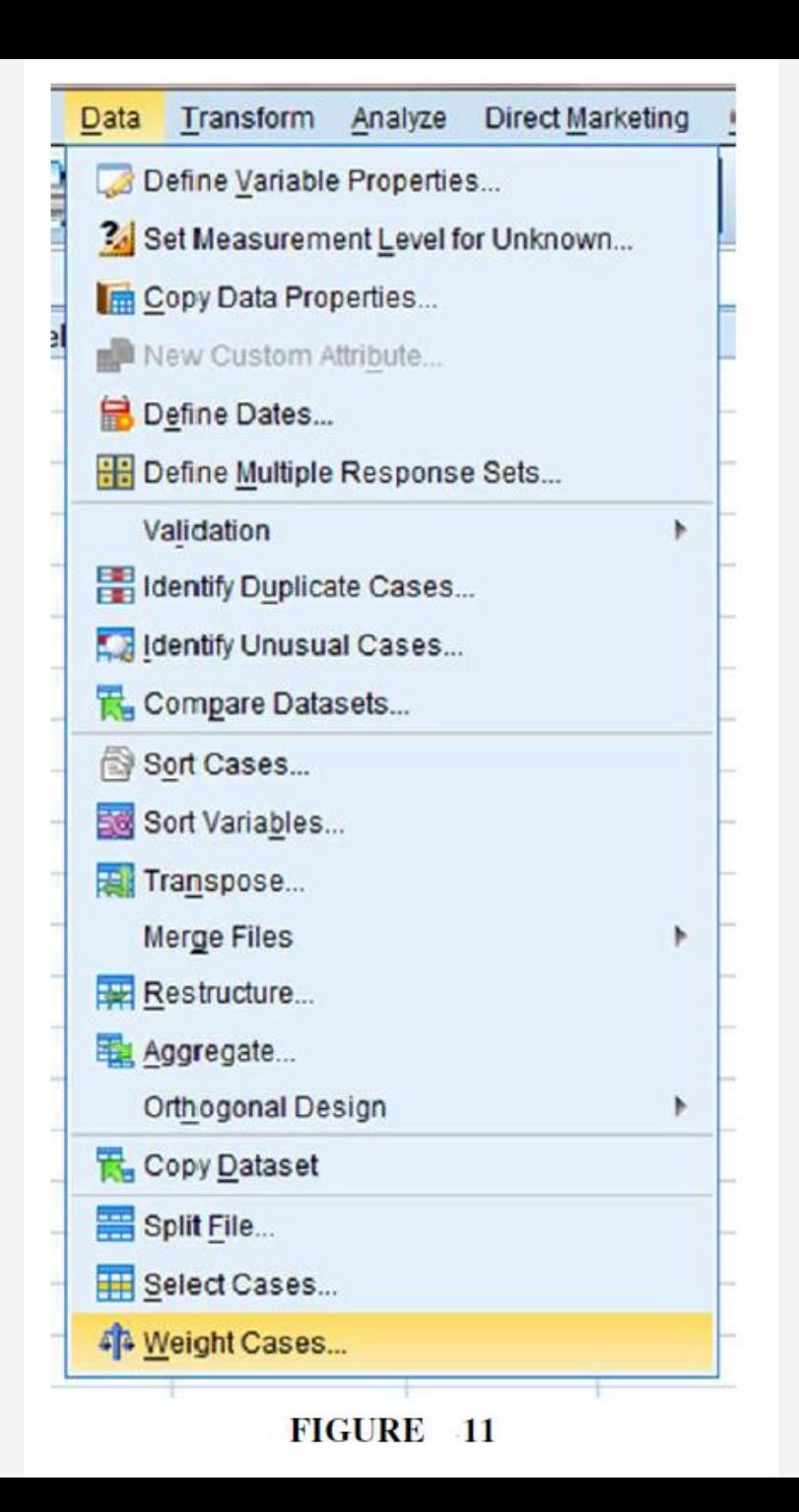

The default setting is "Do not weight cases." Click the circle next to "Weight cases by" as shown in Figure 12.

Select the variable with the observed frequencies. Move that variable to the "Frequency Variable:" box by clicking the small arrow button.

In our example, we have moved the "Frequency" variable. Finally, click "OK."

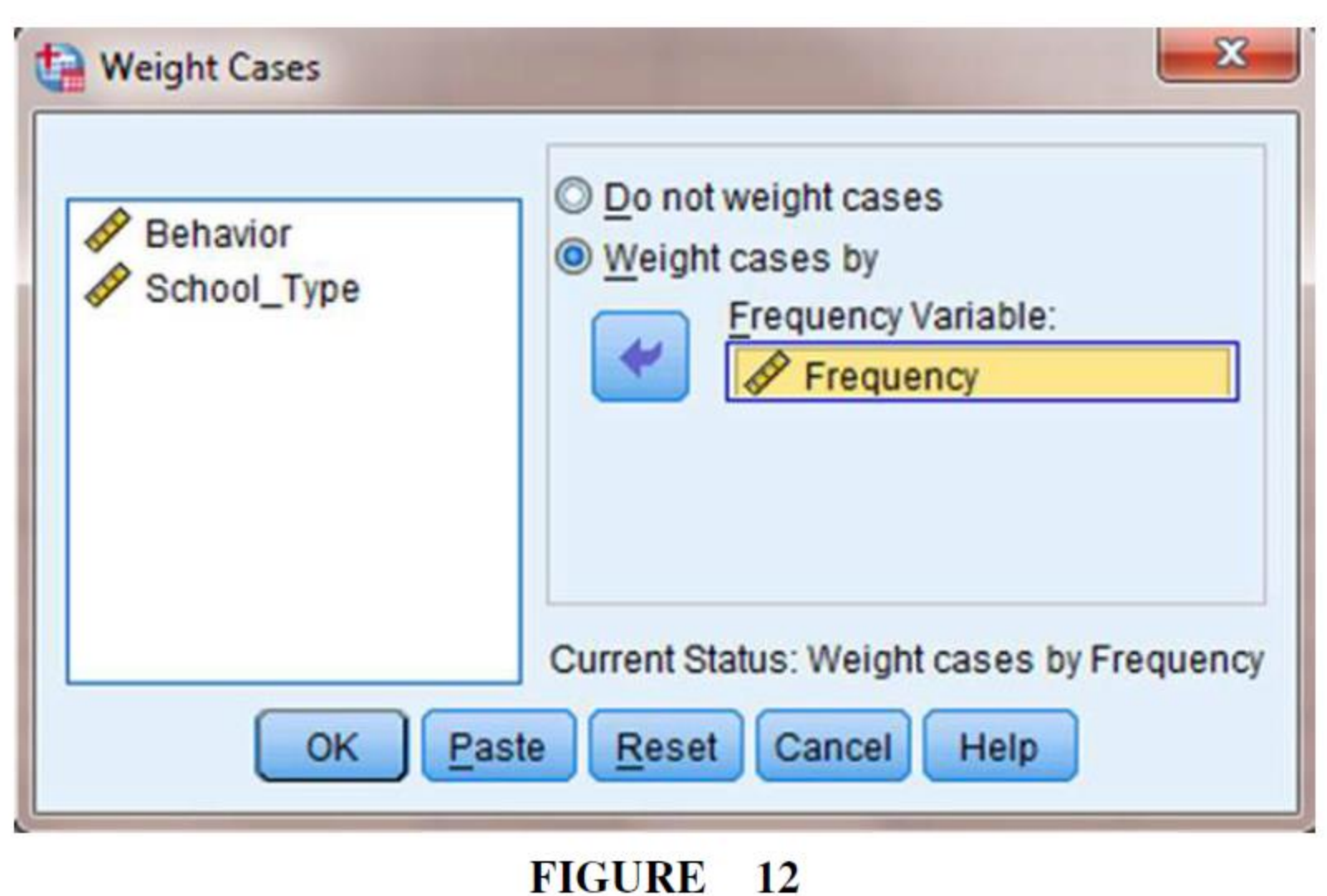

As shown in Figure 13, use the pull-down menus to choose "Analyze," "Descriptive Statistics," and "Crosstabs . . . .<br>. . . .

When the Crosstabs window is open, move the variable that represents the rows to the "Row(s):" box by selecting that variable and clicking the small arrow button next to that box.

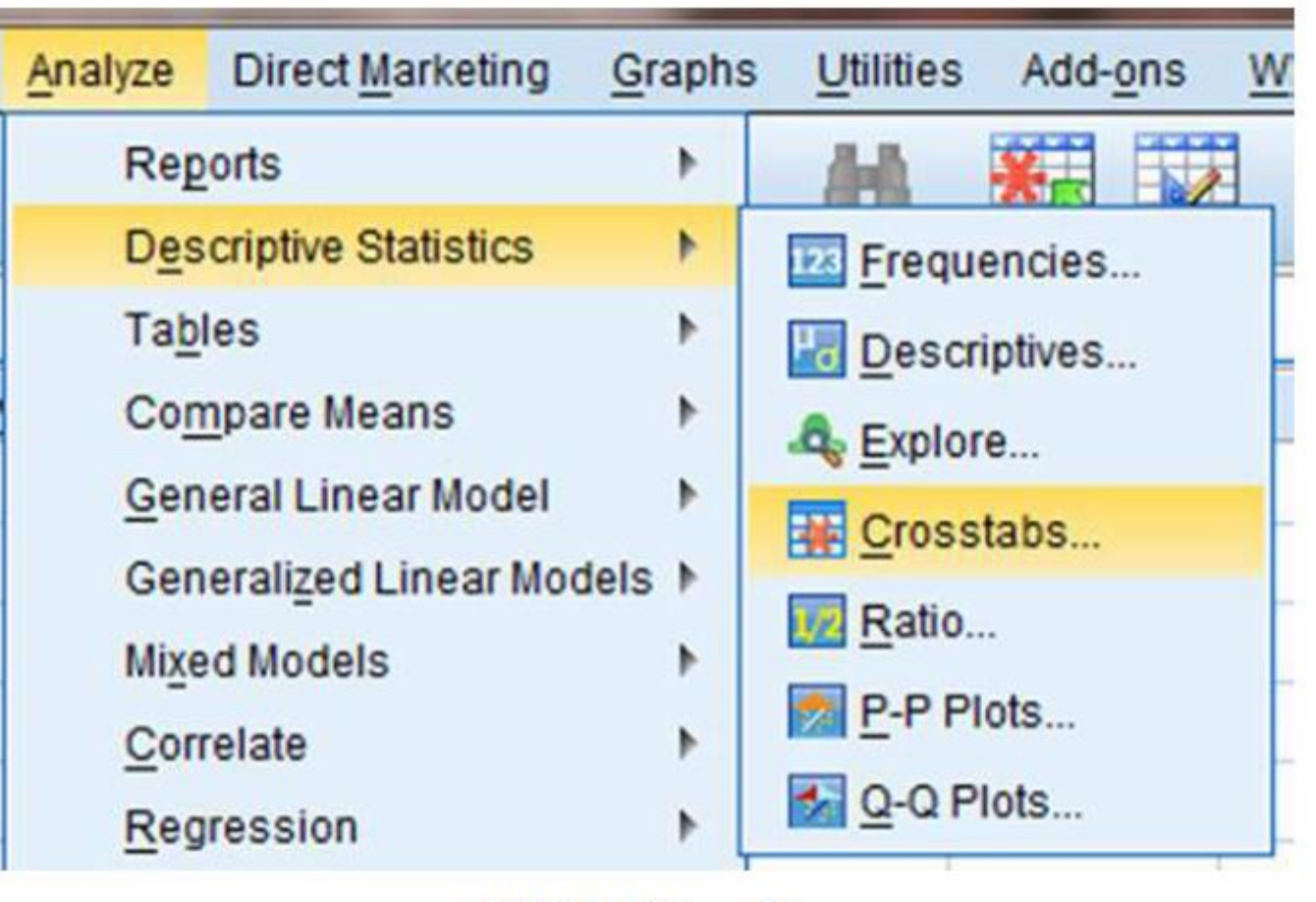

FIGURE 13

As shown in Figure 14, we have chosen the "School Type" variable. Then, move the variable that represents the column to the "Column(s):" box.

In our example, we have chosen the "Behavior" variable. Next, click the "Statistics . . ." button.

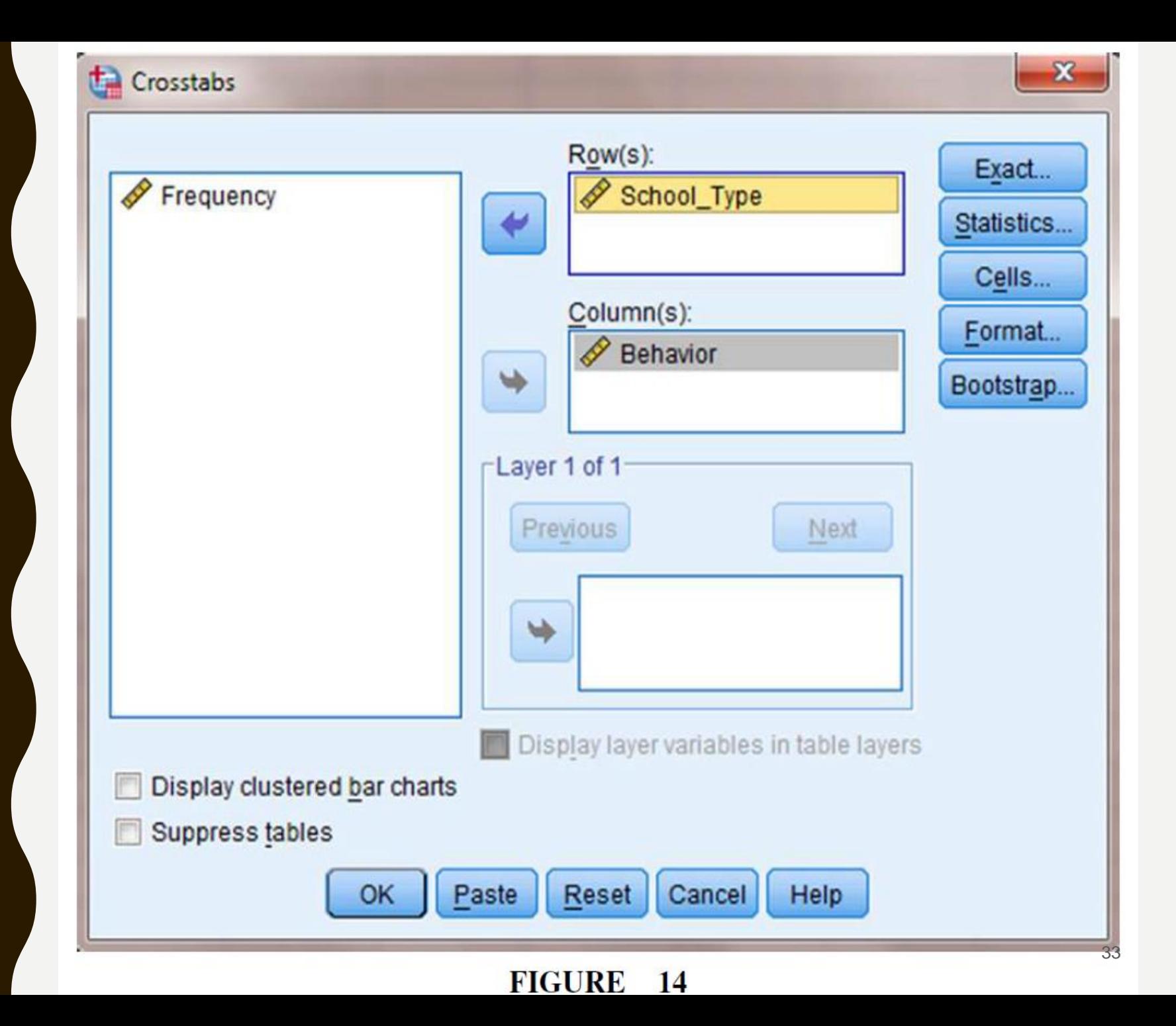

As shown in Figure 15, check the box next to "Chi-square" and the box next to "Phi and Cramer's V."

Once those boxes are checked, click "Continue" to return to the Crosstabs window. Now, click the "Cells . . ." button.

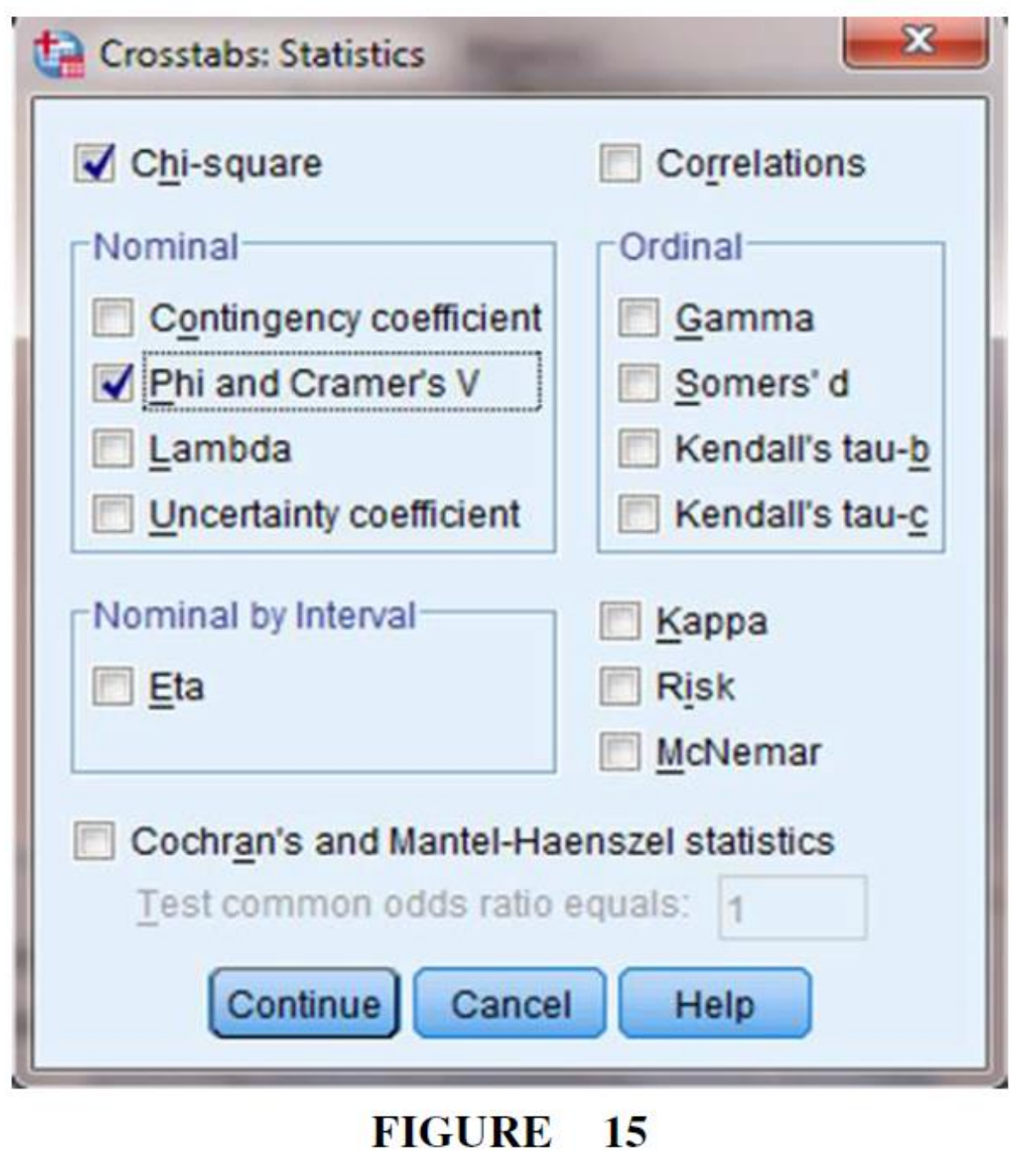

As shown in Figure 16, check the boxes next to "Observed" and "Expected."

Then, click "Continue" to return to the Crosstabs window.

Finally, click "OK" to perform the analysis.

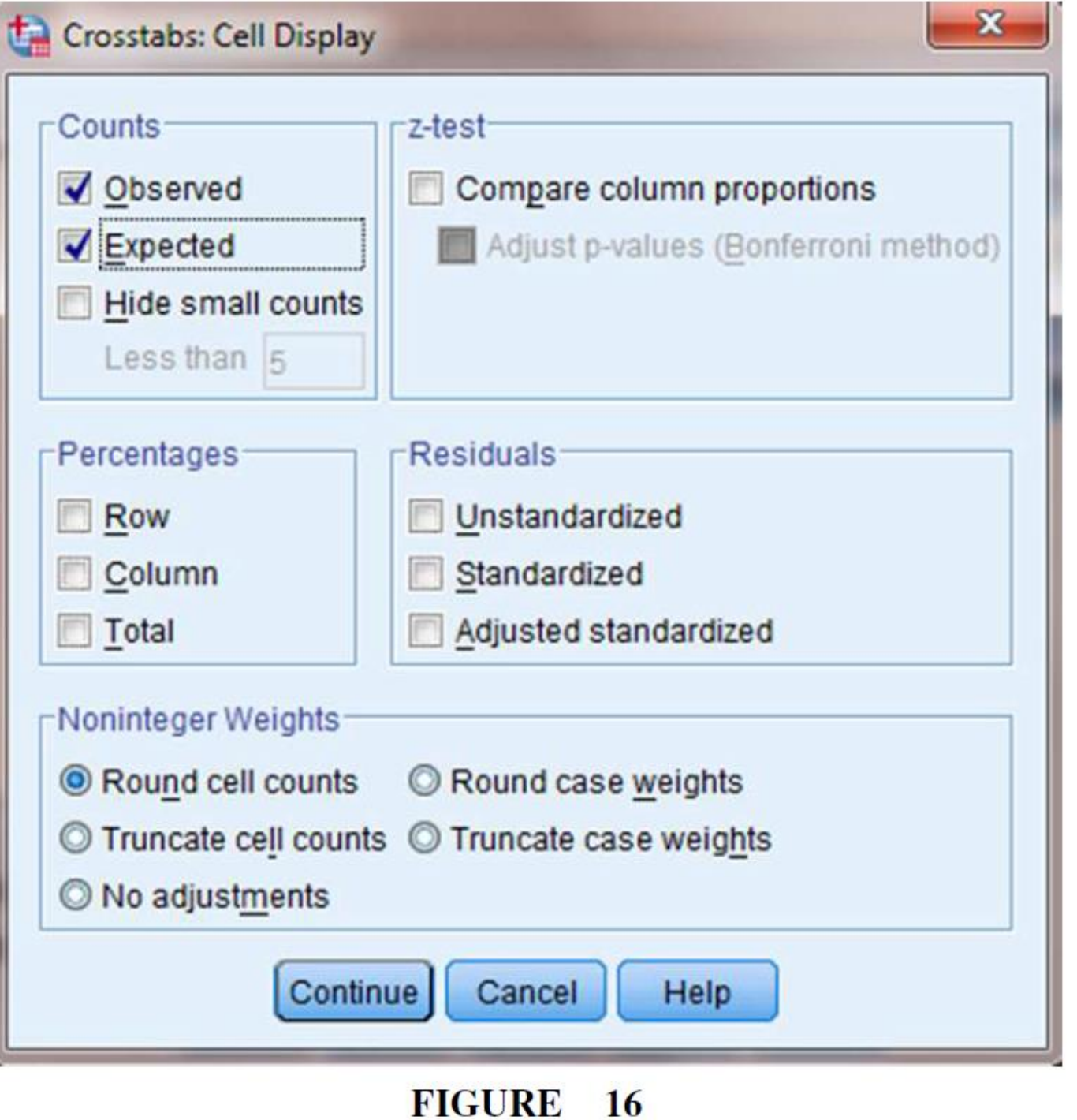

**4. Interpret the Results from the SPSS Output Window** 

The second to fourth output tables from SPSS are of interest in this procedure.

The second output table (see SPSS Output 2A) provides the observed and expected frequencies for each category and the total counts.

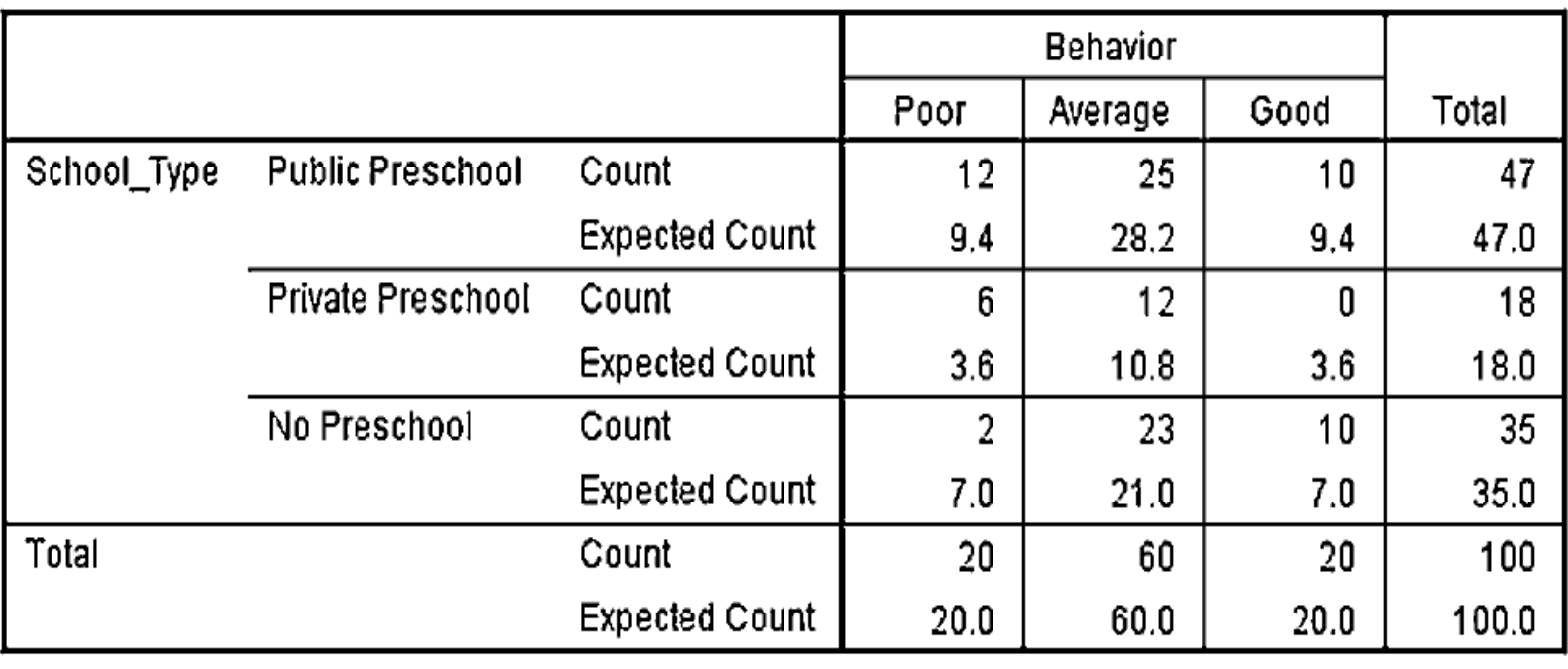

#### School\_Type \* Behavior Crosstabulation

**SPSS OUTPUT 2A** 

The third output table (see SPSS Output 2B) provides the  $\chi^2$  statistic ( $\chi^2$  = 11.502), the degrees of freedom (df = 4), and the significance  $(p = 0.021)$ .

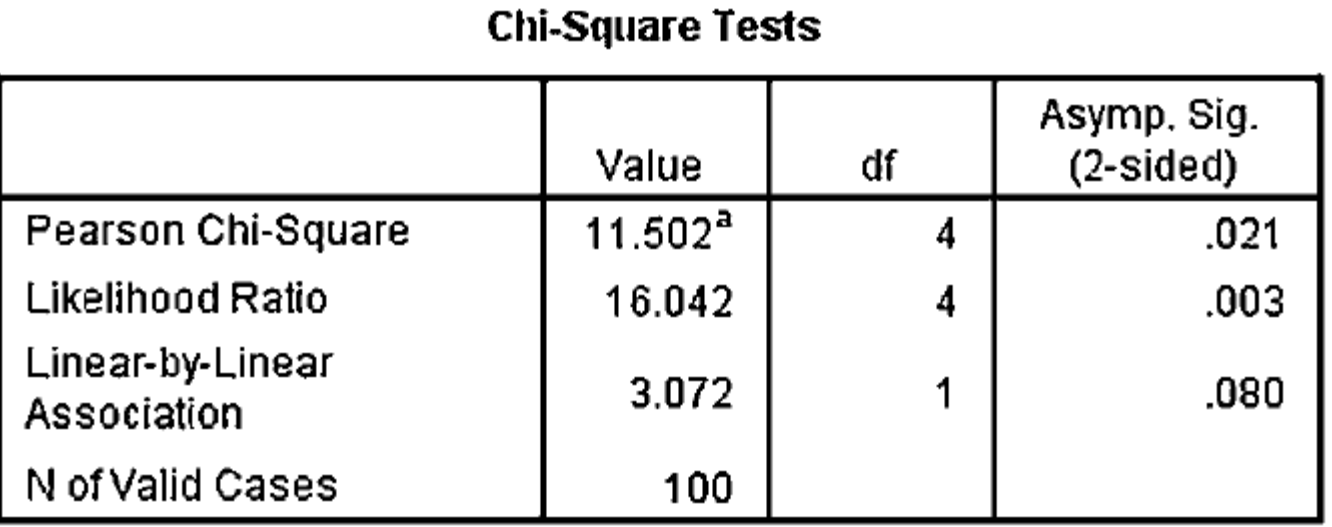

a. 2 cells (22.2%) have expected count less than 5. The minimum expected count is 3.60.

#### **SPSS OUTPUT 2B**

The fourth output table (see SPSS Output 2C) provides the Cramer's V statistic ( $V = 0.240$ ) to determine the level of association or effect size.

#### **Symmetric Measures**

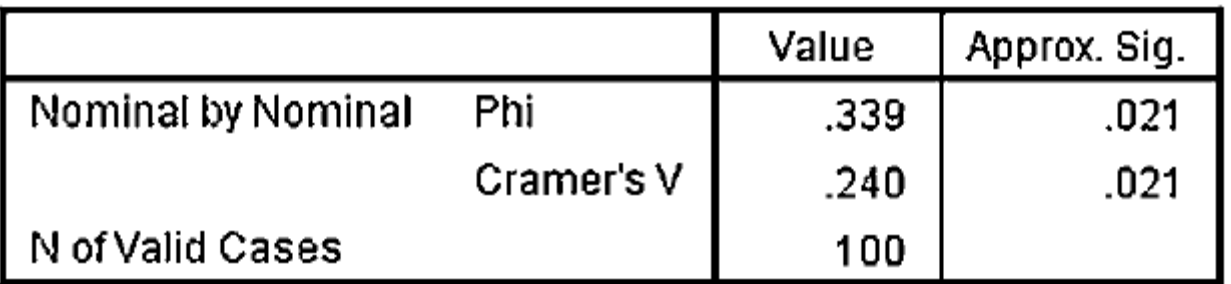

#### **SPSS OUTPUT 2C**

Based on the results from SPSS, three programs were compared with unequal expected frequencies.

The  $\chi^2$  goodness-of-it test was significant  $(\chi^2_{(4)} = 11\,502,$  $p < 0.05$ ).

Based on these results, there is a real association between type of preschool experience children obtained and their behavior in the kindergarten classroom during their first few weeks in school.

In addition, the measured effect size presented a medium level of association ( $V = 0.240$ ).

### **SUMMARY**

Nominal, or categorical, data sometimes need analyses. In such cases, you may be seeking to determine if the data statistically match some known or expected set of frequencies. Or, you may wish to determine if two or more categories are statistically independent. In either case, nominal data can be analyzed with a nonparametric procedure.

In this lecturer, we explained how to perform the procedures for examining nominal data:

chi-square *χ* <sup>2</sup> goodness of it and *χ* 2 -test for independence, using SPSS.